The Financial and Risk business of Thomson Reuters is now Refinitiv.

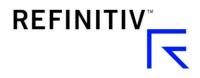

# MyRefinitiv – Raise a Query

How to Raise A Case On MyRefinitiv

Document Version 1.0 Date of issue: October 2018

### About this document

#### INTENDED READERSHIP

Customers of Refinitiv

#### IN THIS GUIDE

Instructions for customers of Refinitiv to raise a query using MyRefinitiv

Document Version 1.0 Date of issue: October 2018

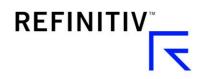

## Introduction

This document provides step by step instructions for users of Refinitiv on how to raise a query using MyRefinitiv

1. Access MyRefinitiv using the link - http://myrefinitiv.com

| Welcome to                                                                                                    | MyRefi                                                                                            | nitiv 🧧                                                                                                    | et Support |
|----------------------------------------------------------------------------------------------------|---------------------------------------------------------------------------------------------------|----------------------------------------------------------------------------------------------------|------------|
| Refinitiv, formerly the Financial & R                                                                                                    | ≀isk business of Tho                                                                              | omson Reuters                                                                                                    |            |
| LOGIN<br>Choose your language<br>English<br>Login<br>Problems logging in?                                                                                           |                                                                                                   | REGISTER  View product guides, videos and FAQs Find answers and get support View Notification and Alerts Access involces and much more Register |            |
| SMARTER SUPPORT       S         • Find answers fast       •         • If you need additional help, you can raise queries and track       •         them too       • | TAY INFORMED<br>View Data, Instrument an<br>Product Change Notifical<br>See updates to Service Al | tions FAQs, guides, videos and                                                                                                    |            |

- 2. Click on 'Log In' and enter login credentials and proceed if you have already registered.
- 3. Click on 'Get Support' to raise a case

MyRefinitiv – Raise a Query Document Version 1.0

|                          | Discore Reliaity                                                                                                    |
|--------------------------|----------------------------------------------------------------------------------------------------|
| MyRefinitiv 🐣            |                                                                                                    |
| E Dashboard              | Search FAQs, products, resources, Q,                                                                                            |
| Products Y               | Good evening, Ishan                                                                                                    |
| Exchange & 3rd Party 🗸 🗸 | Good evening, islan                                                                                                    |
| Notifications & Alerts   |                                                                                                    |
| Billing & Pricing        | Welcome to MyRefinitiv (Vier Press Relation                                                                                     |
| Support Tickets          | The Financial & Risk business of Thomson Reuters is now Refinitiv. This portal has been renamed from My Account to MyRefinitiv. |
| C Training               |                                                                                                    |
| 🔞 Help & Support         |                                                                                                    |

- 4. In the Get Support page, click on 'Get Product and Content Support' link and fill in the form. For example:
  - (i) If you have a data validation query, under the section **Content**, choose '*I believe content is incorrect or incomplete*'
  - *(ii)* If you are having an issue with connectivity issue, under the section **Product**, choose '*I have connectivity issue*'

| Product and content                                  |               |
|------------------------------------------------------|---------------|
| Get support for product and content issues           |               |
| Get Product and Content Support →                    |               |
| HELP & SUPPORT<br>Get Support                        |               |
| SUPPORT AREA<br>Product and Content                  | (Start again) |
| FREQUENT                                             |               |
| I need help using the product                        | $\rightarrow$ |
| I need help understanding content within the product | $\rightarrow$ |
| I cannot find content I am looking for               | $\rightarrow$ |
| I cannot access the product                          | $\rightarrow$ |
| CONTENT                                              |               |
| I believe content is incorrect or incomplete         | $\rightarrow$ |
| I cannot access specific content within the product  | $\rightarrow$ |
| I believe content updates are slow                   | $\rightarrow$ |
| PRODUCT                                              |               |
| The product does not work as expected                | $\rightarrow$ |
| I need help with an installation and upgrade         | $\rightarrow$ |
| The product has crashed or frozen                    | $\rightarrow$ |
| I cannot reset my password                           | $\rightarrow$ |
| I have connectivity issue                            | $\rightarrow$ |
| The product is slow                                  | $\rightarrow$ |
| I cannot submit an order or confirm a trade          | $\rightarrow$ |
| I have a question about an order or trade            | $\rightarrow$ |

MyRefinitiv – Raise a Query Document Version 1.0

- 5. Once you select the type of query, fill in the rest of the details:
  - (i) Select the Product Name from the drop down for example we used 'Thomson Reuters Eikon'
  - (ii) Enter the description of the query or issue in the text box titled 'How can we help you?'
  - (iii) You can add any attachments for reference by clicking on Attach file. Note that file size limit is 10MB
  - (iv) Choose if the query or issue impacts Single User or Multiple Users or Whole Site
  - (v) Choose the medium by which you prefer to be contacted under 'How should we update you?'
  - (vi) All the cases raised via MyRefinitiv, can be tracked under Support Tickets. This will also assist the user to track their cases and status.

| SUPPORT AREA Product and Content                                                              | Start again |
|-----------------------------------------------------------------------------------------------|-------------|
| I believe content is incorrect or incomplete                                                  | $\otimes$   |
| Thomson Reuters Eikon                                                                         | $\otimes$   |
|                                                                                               |             |
| How can we help you?                                                                          |             |
| Type a comment                                                                                |             |
| Attachments (10 MB limit) Attach file 🕕                                                       |             |
| Who does this affect?                                                                         |             |
| Please Select 🗸                                                                               |             |
| How should we update you?<br>You will always be able to track your tickets within MyRefinitiv |             |
| Email                                                                                         |             |
| Phone                                                                                         |             |
| Submit                                                                                        |             |

- 6. Click on Submit button to proceed with raising a query to Refinitiv support
- 7. Once submitted, a pop-up window will appear with the case number for your reference. You can use this case number to track queries or issues raised by you under the "Help and Support" page under the 'Support Tickets' section.

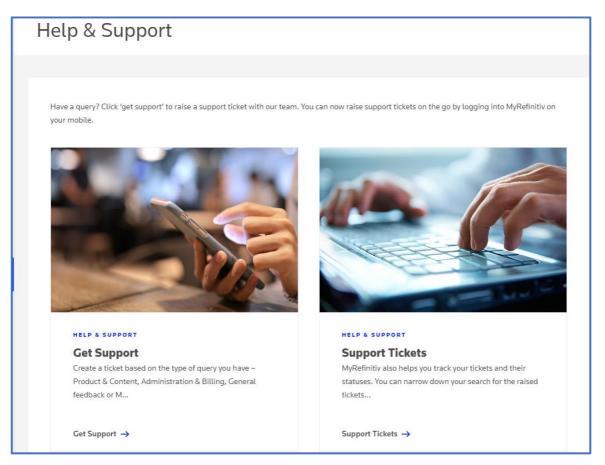

Refinitiv Support will acknowledge receipt of the case within 15 minutes from the time the case is raised and will coordinate further.